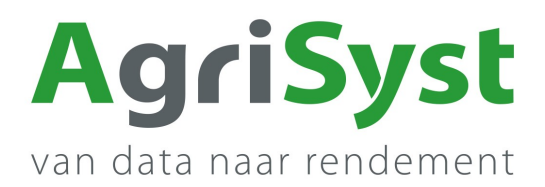

## **EN- Manual update app to version higher than 3.0.0**

This guide describes how the customer can easily update the PigExpert Android app for versions higher than app version 3.0.0

## The step-by-step plan

- 1. Open the PigExpert app
- 2. Go to the MENU
- 3. Go to Miscellaneous
- 4. Choose About the app
- Under **Device** you can see which Android version you have *(Android 10 in the screenshot)*. If your Android version is lower than v7.0 please contact our support desk.
- Under **Installed apps** the relevant apps are listed.
	- 5. Click on the little clock behind PigExpert to update the version.
	- 6. Confirm you are sure you want to update the app.

If a new version is available some more questions will follow; e.g. about use of camera, allowing this source, etc. Answer these in the affirmative and the new version of the app will be installed.

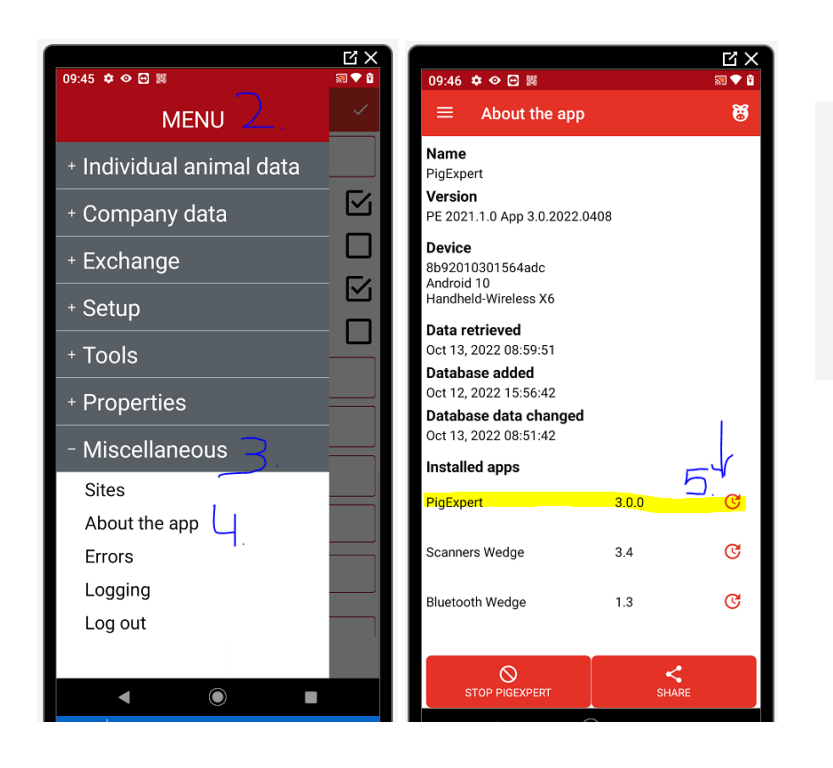

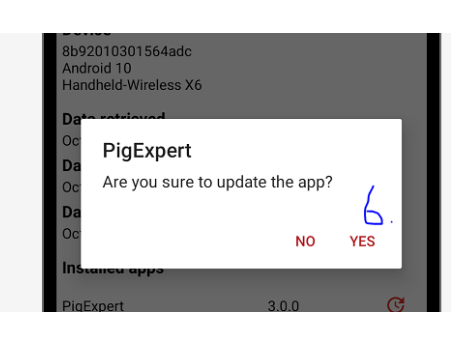

If there are any questions or problems feel free to call us: **Tel. +31 495 747 104**

The AgriSyst Support Team - Demi, Nicol, Susanne en Inge